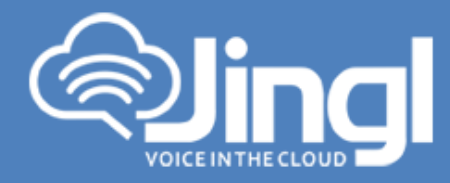

# **PolyCom Soundpoint 670**

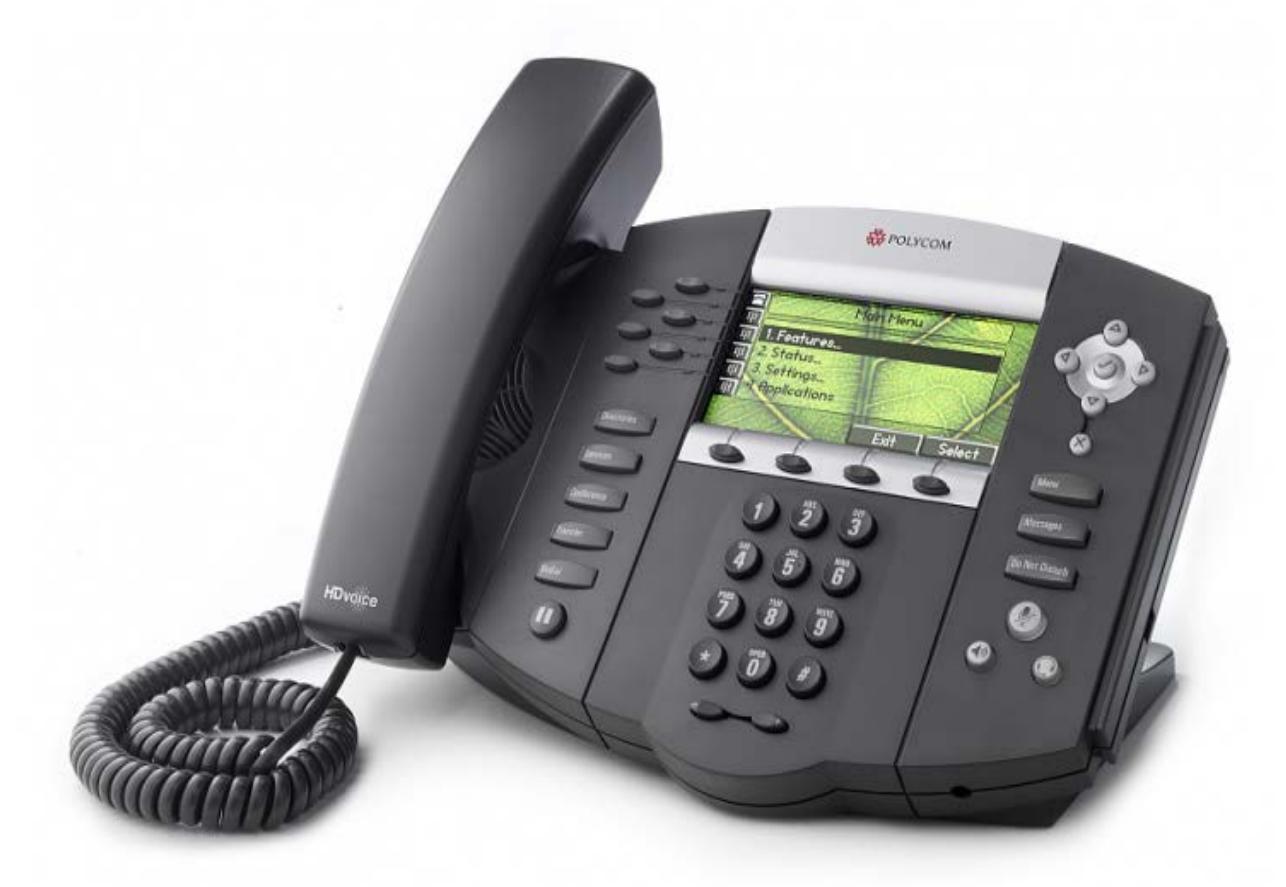

**Head Office:** Level 1 21 Shierlaw Ave Canterbury 3126, Victoria, Australia **1300 0 JINGL** 

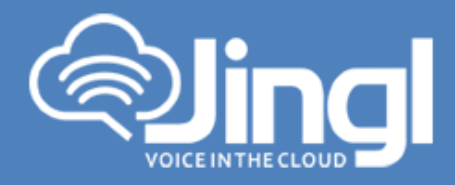

## **Configuring PolyCom SoundPoint 670**

1. View and record the unique MAC address of the handset which can be found at the base of the handset.

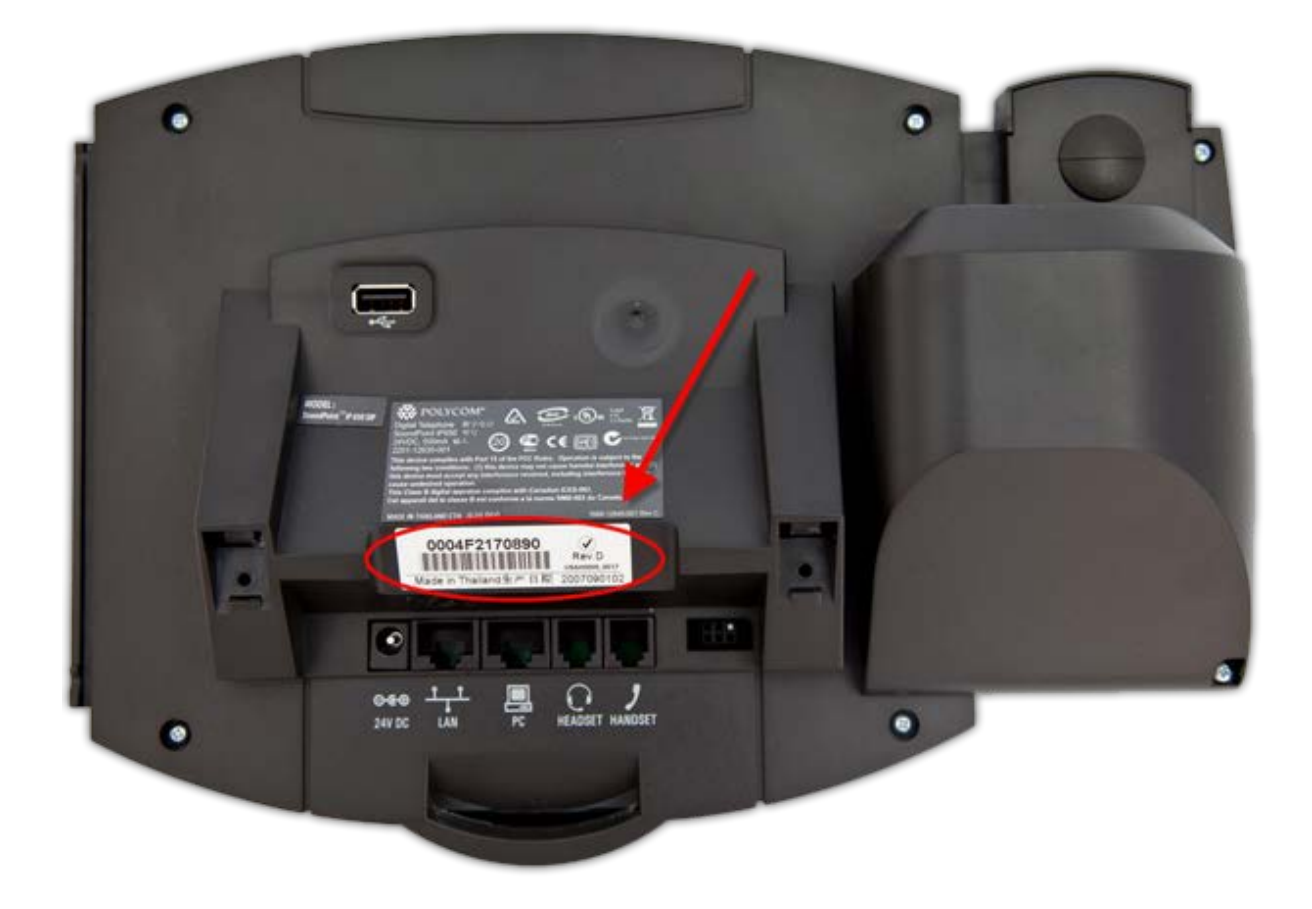

**1300 0 JINGL** 

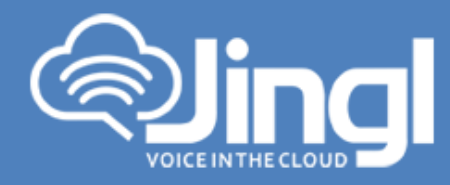

2. Logon to the jingl web portal, using specific customer domain URL https://'customer'.jingl.com.au Enter your User Name and Password

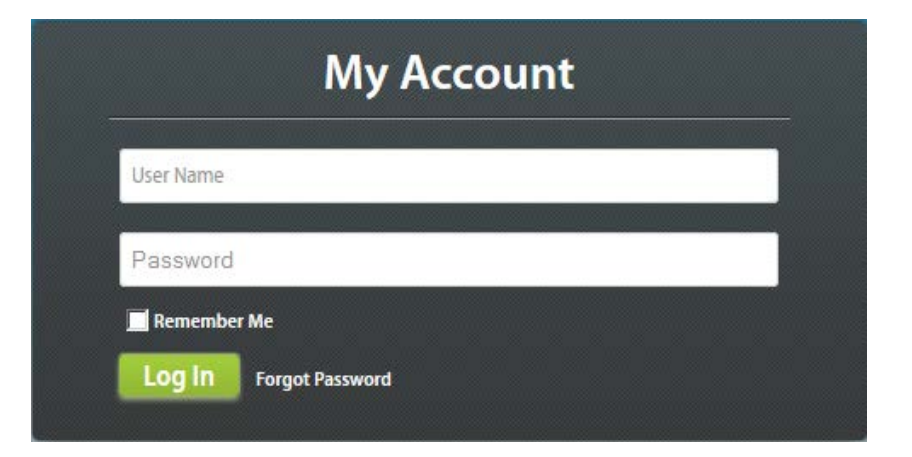

### Presented with Dashboard

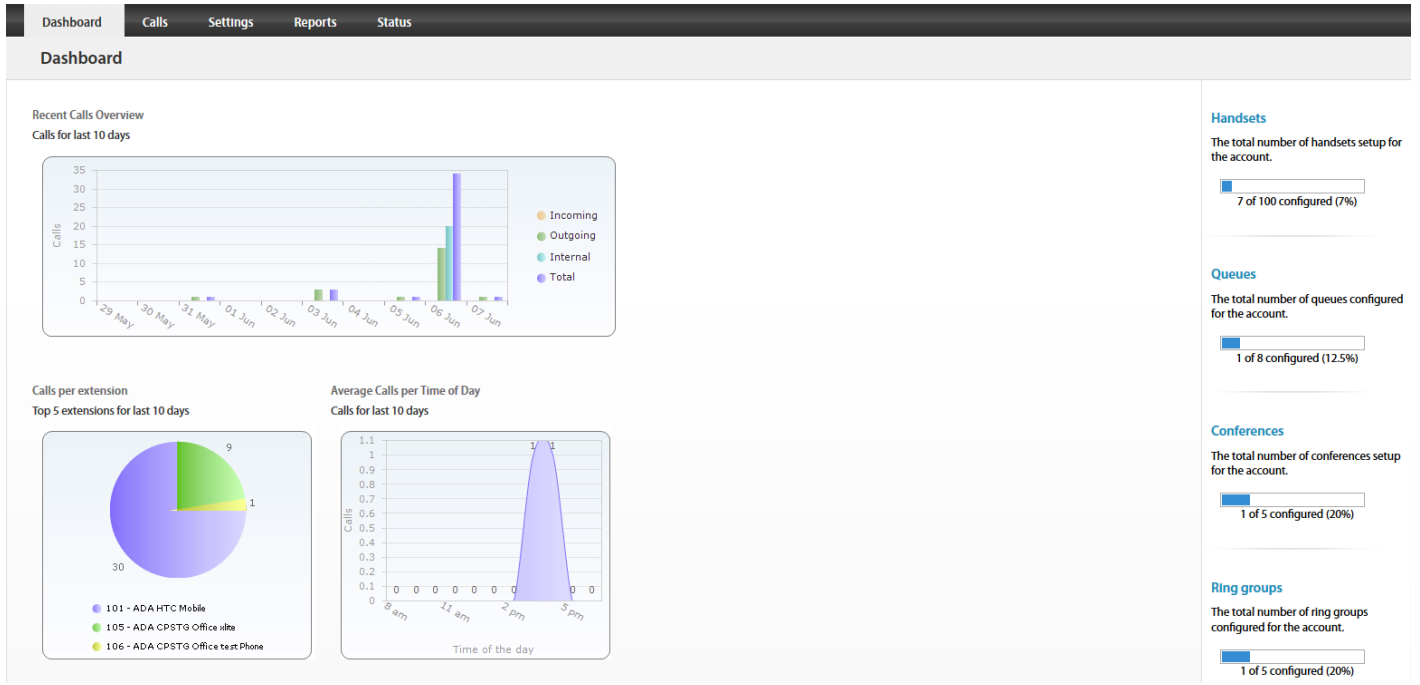

**1300 0 JINGL** www.jingl.com.au

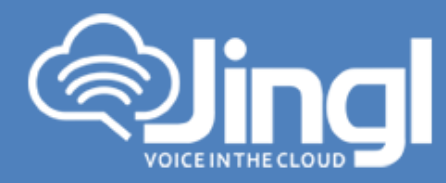

3. Select and click the settings menu

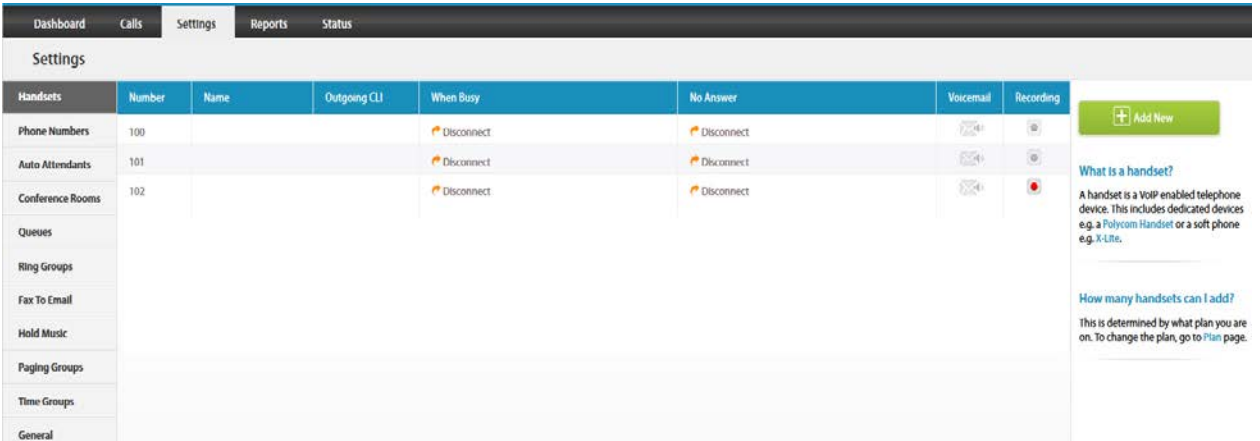

4. Click on "Add new"

In general tab, choose and enter extension number and a display name

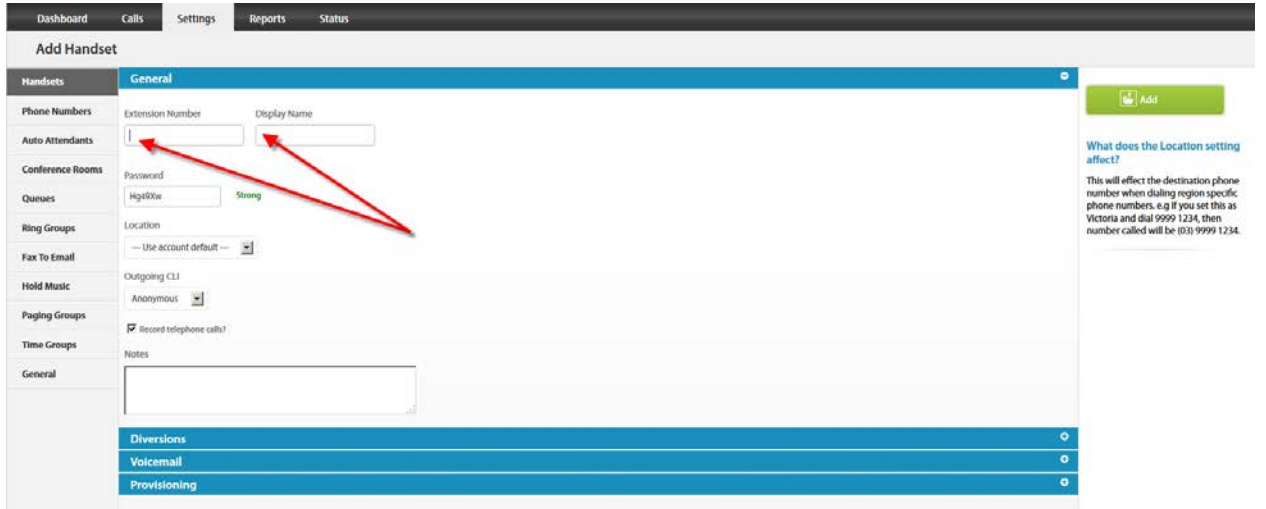

www.jingl.com.au

**1300 0 JINGL** 

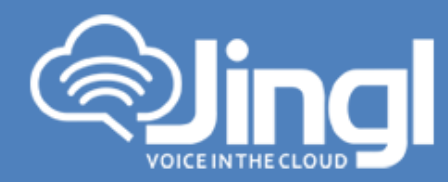

5. Select and expand Provisioning tab. Enter the MAC address of the phone

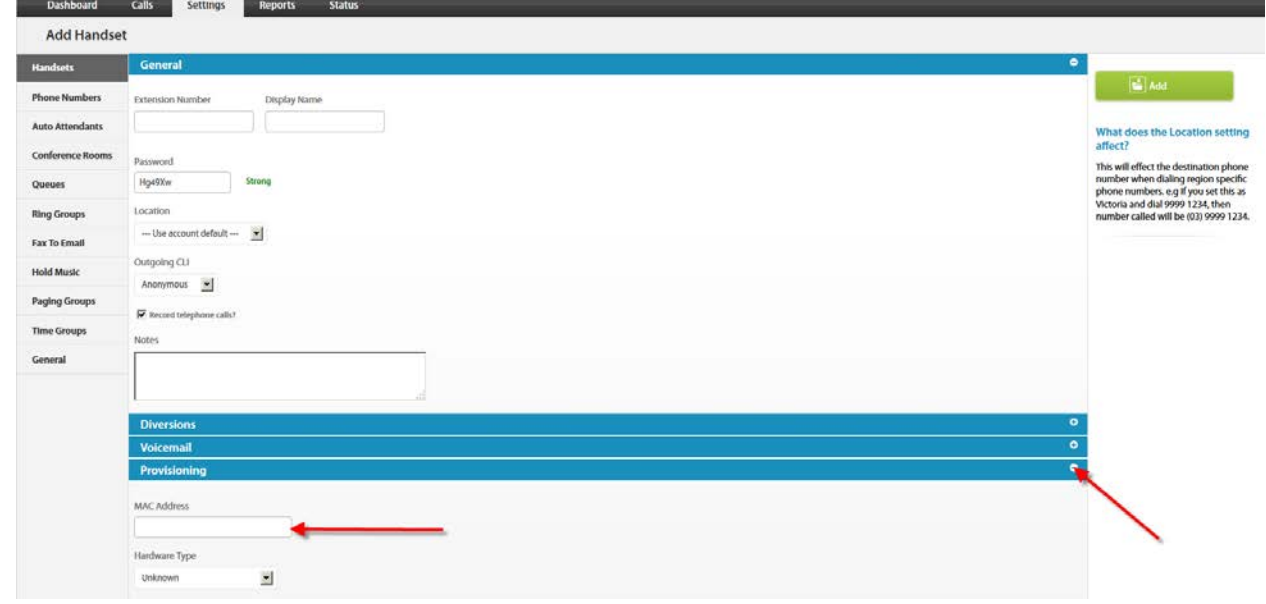

6. Select and expand Hardware Type. Select the phone model

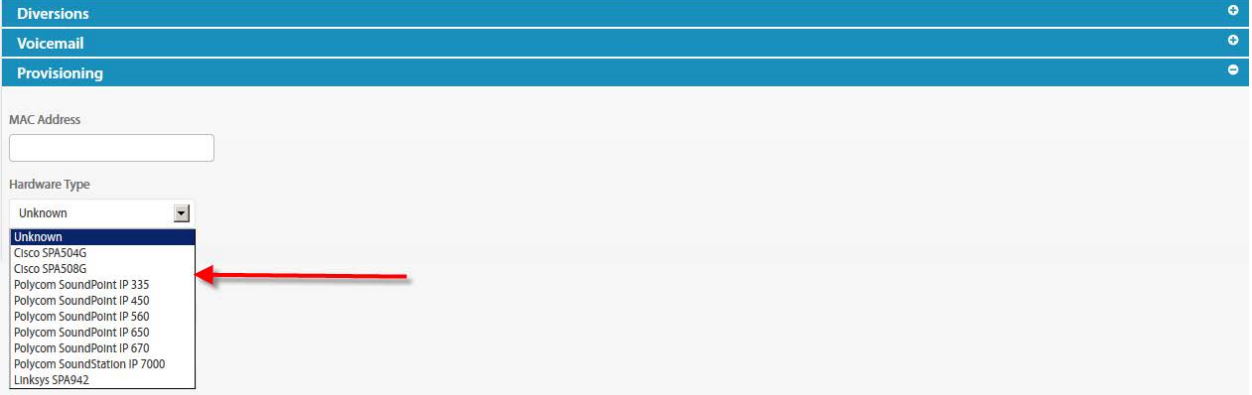

**1300 0 JINGL** www.jingl.com.au

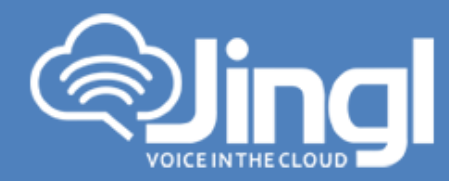

Click Add to finish your extension configuration.

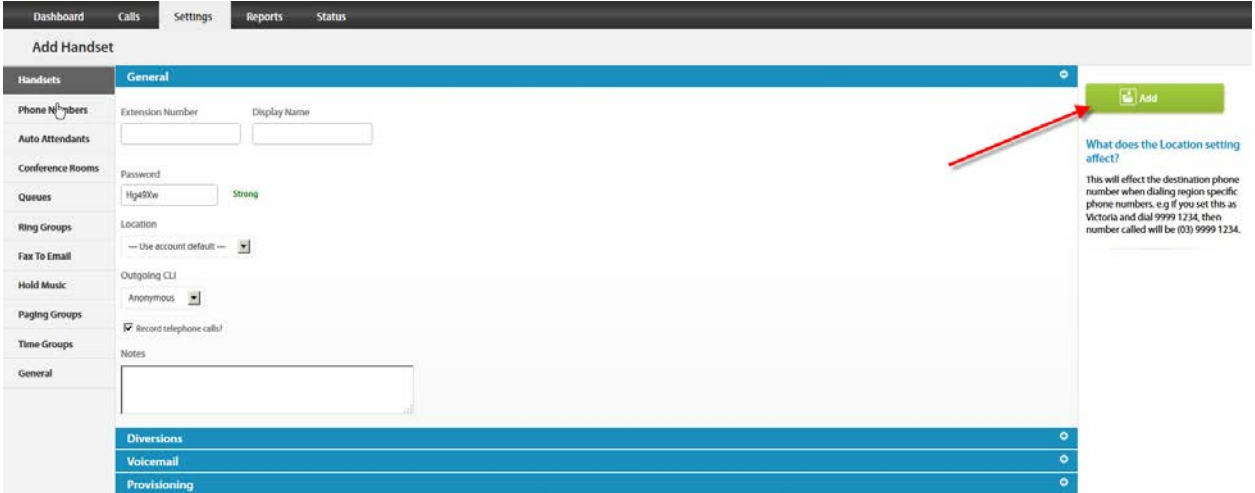

7. Connect your phone on the network with a DHCP server, and find out phone's IP address.

On handset press Menu > Status > Network > TCP/IP Parameters (Menu, 2, 2, 1).

8. Use a compatible browser to browse the phone web menu using phones IP address

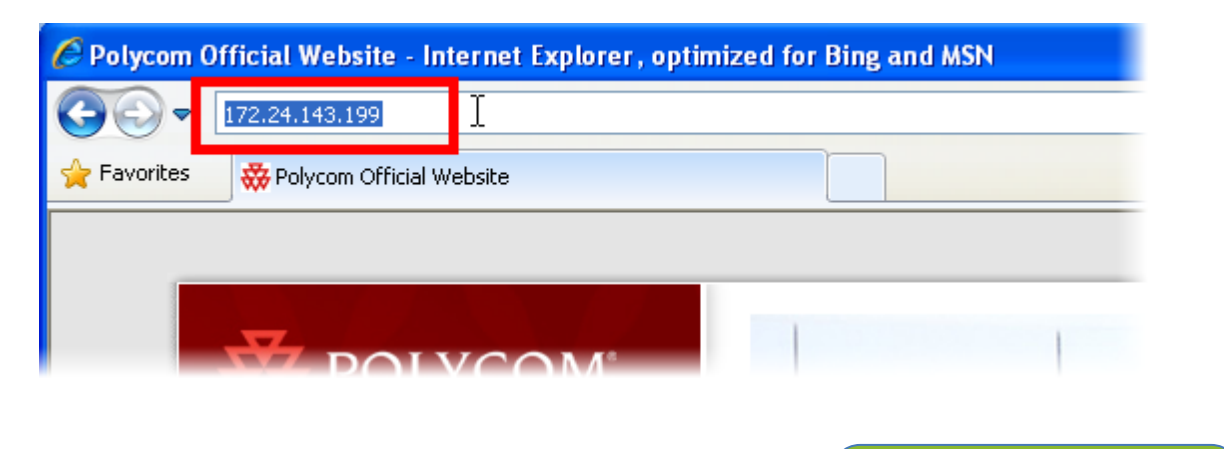

www.jingl.com.au

**1300 0 JINGL**

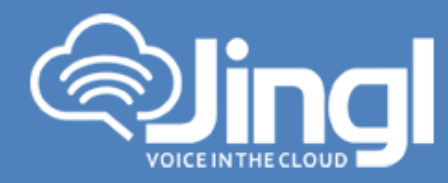

9. Login to the web interface with admin user (default password is 456)

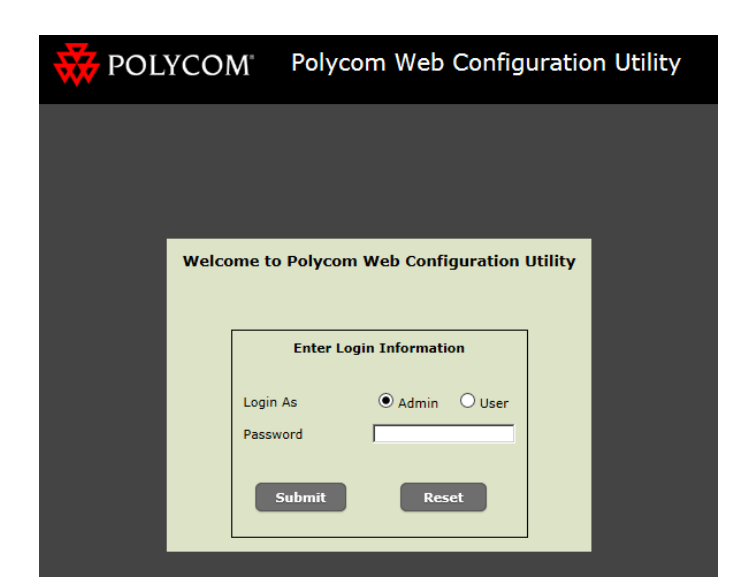

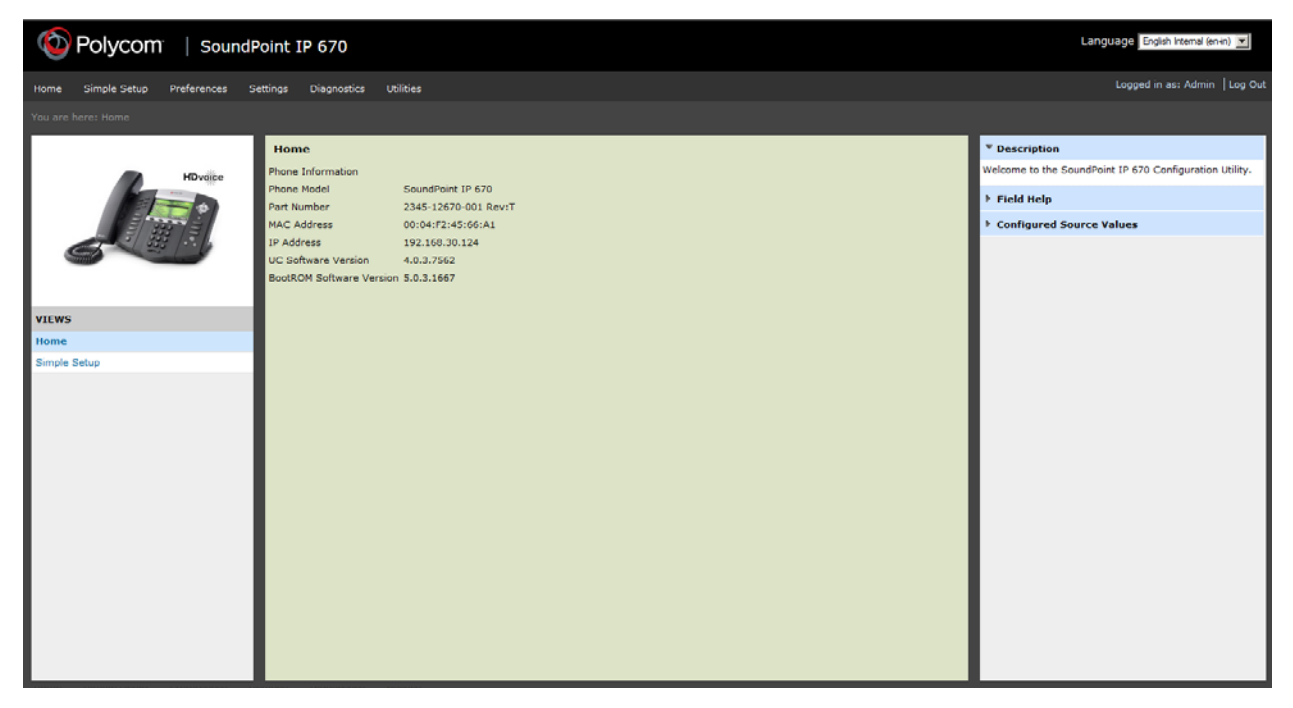

www.jingl.com.au

**1300 0 JINGL** 

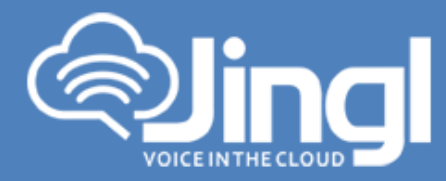

10. Browse to settings  $\rightarrow$  Provisioning Server

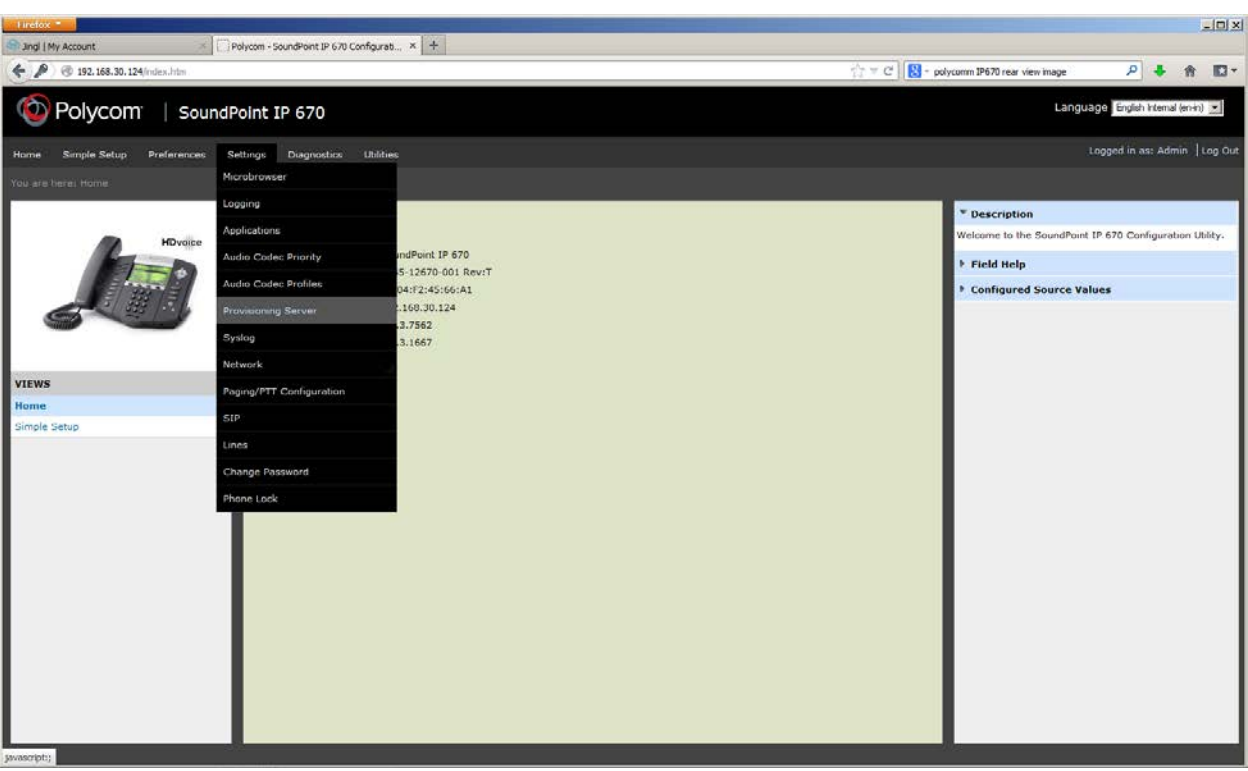

**1300 0 JINGL** 

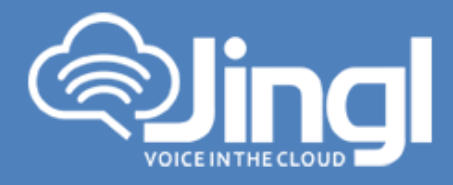

#### 11. Select "HTTP" as Server Type

Enter "tftp.jingl.com.au" as Server Address No Server User and Server Password required Expand DHCP Menu Ensure Boot Server is set to "Static" Ensure Boot Server Option is set to "160" Ensure Boot Server Type is set to "String"

Ensure Option 60 Format is set to "ASCII String"

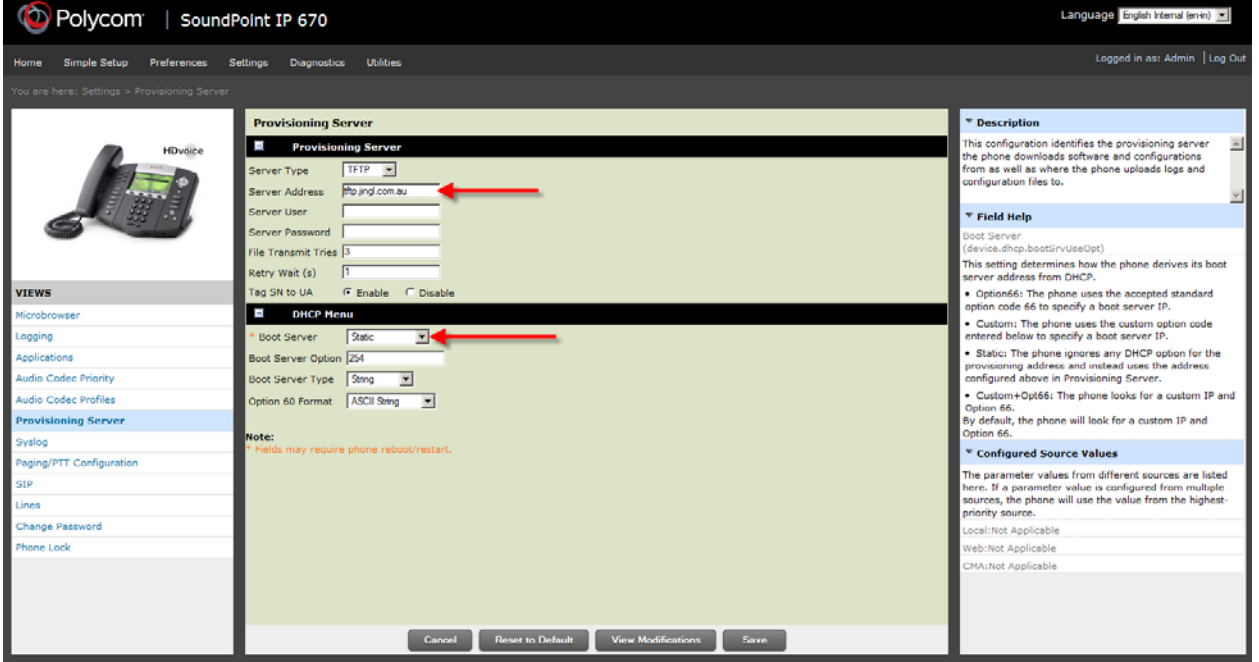

Click on the save button

12. Restart the phone for the new settings to take place, the phone will download and configure all settings from the provisioning server as well as any necessary firmware files.

#### **1300 0 JINGL** 1300 0 54645